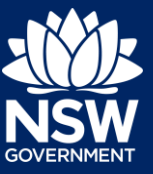

To apply for an occupation certificate application via the NSW Planning Portal, you will need a NSW Planning Portal account. To register a new account, refer to our *Registering for the NSW*  **Planning Portal quick reference guide.** 

You can apply for an occupation certificate using two different methods:

- As a related application via an online development application (DA) or online complying development certificate (CDC) application
- Stand-alone (consent application is outside of the Portal)

Follow the instructions below for your required method.

## Initiating an application

- **1.** Log in to the NSW Planning Portal and
	- **a)** For a stand-alone application **select** Post Consent Certificate (CC, OC, SC, PCA, SWC) from the New menu on the top left of the screen, or

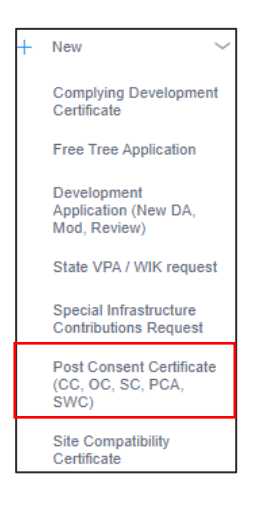

**b)** Connect to an existing DA/CDC application, by first locating the existing DA/CDC, opening that application and **selecting** Request related application.

**Click** on Request Certificate.

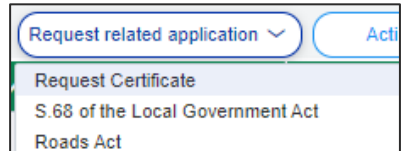

Actions  $\sim$ 

Request related application ~

**Note:** When submitting a related Portal application it links the DA or CDC and relevant information entered on the DA or CDC will auto-populate to this application so you may not have to complete some of the following steps but rather, you can review the information.

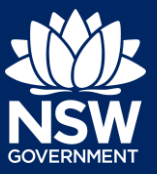

### Applicant

**2. Select** Occupation certificate from the list of options.

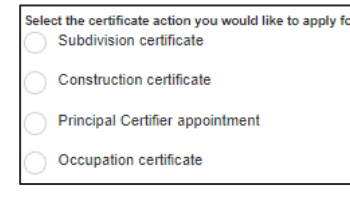

**3. Select** the Class of development.

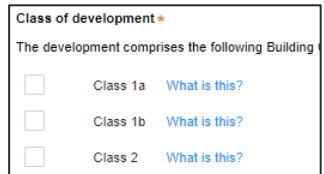

**Note:** If a Class 2 development is selected, you will need to complete the following tasks:

- Notify the Secretary referred to in the Residential Apartment Buildings (Compliance and Enforcement Powers) Act, 2020 within 6-12 months before the application for the occupation certificate is made on the estimated completion date of construction.
- Occupation Certificate audit is completed and no serious defects exist.
- Lodge a Building Bond under Strata Schemes Management Act 2015 where the number of storeys is four or more.
- Ensure a Principal Certifier Appointment is in place.
- Select the type of certificate you wish to apply for \*<br>
Occupation Certificate for part of the development **4. Select** whether the application is for the full or part of the development. Occupation Certificate for the full development **5. Enter** the related approval information. **Related approval** Which approval type is this certificate in relation to?  $\star$  0<br>Development Application number (DA) E.g. If this application is in relation to a DA, then enter the relevant DA State determined (SSL/SSD) information. Please enter the DA number which is related to this certifi Note: if the DA number has not yet been given by the cou Was the DA applied for via the NSW Planning Portal?  $\star$

**Note:** If this application was created as a related application, then the related application information will be displayed.

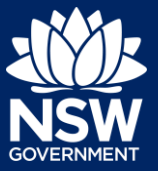

**6. Enter** the site of your development using the Address or Lot /Section number/Plan search functionality.

Select the site of the development. Enter addres OR Enter Lot/Section Number/Plan e.g. 66 Harrington Street, Sydney NSW 2000 e.g. 4/-/DP1044304 Address did not display ? Primary<br>address? **IGA** Street address Lot/Section/Plan Map Satellite 20 BATES DRIVE<br>KAREELA 2232 SUTHERLAND 9 / -- / DP225304  $\frac{1}{2}$ 

Repeat as required until all development sites are located.

**Note:** When you enter the address, it will be validated against the registered address database and any applicable planning rules. When selecting a registered address, a map will display on the right-hand side of the screen with site information.

**7. Indicate** the primary address of the development. This field is mandatory. You can delete the address by **clicking** on the trash icon.

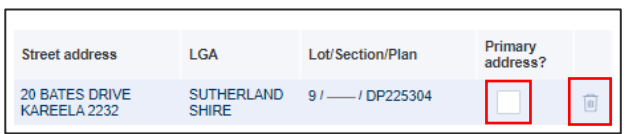

**8.** The Planning controls affecting the property can be viewed by **clicking** on the arrow next to the site address.

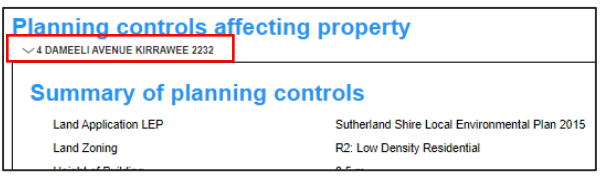

**9. Click** Next.

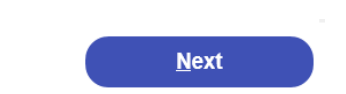

### Capturing Contact Details

When an application is linked to an online DA or CDC, the majority of the information is prepopulated from the consent application. You will be required to review and update where necessary.

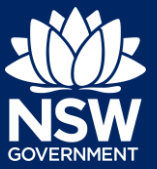

### Applicant

**10. Review** the applicant details and ensure the information is correct or **enter** as required.

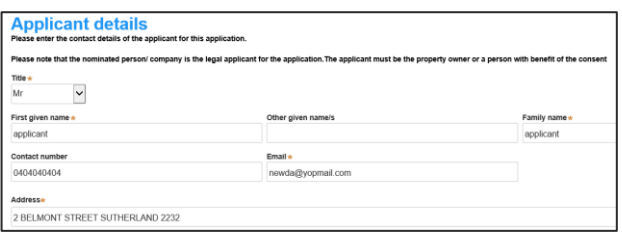

**11. Indicate** if you are applying on behalf of a company.

If you answered Yes,

- **Search** for the company by choosing an operator, ACN, ABN, or Name
- **Enter** the search term in the search field
- **Click** the search icon
- **Select** a result from the list provided
- **12. Identify** the owners of the development site.

If there are multiple owners, **select** the appropriate button and **click** 'Add Owner'. If you are not one of the owners, you will be required to populate the contact information for all owners. You can add as many additional owners as required by **clicking** Add Owner.

If a company or business owns the development site, **enter** the company name and ABN.

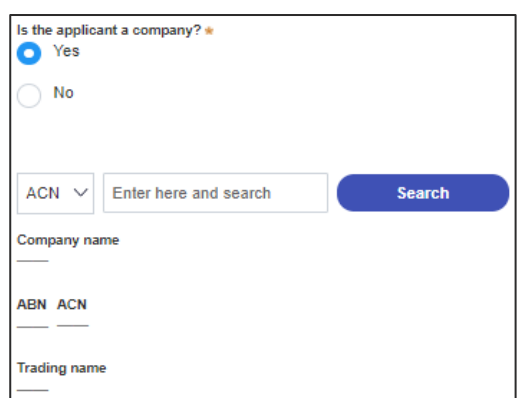

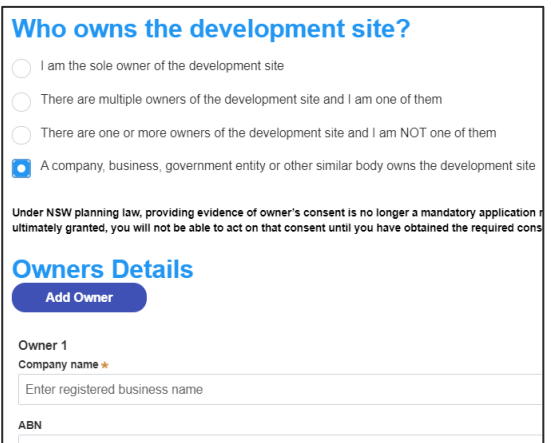

**Note**: If you are the sole owner of the site, you will not need to provide additional information.

**13. Indicate** if the building works is being carried out by a Licensed Builder or Owner Builder.

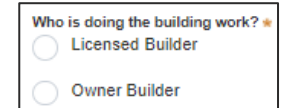

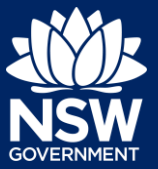

### Applicant

- **14. Indicate** if the Builder or Principal Contractor details are for an individual or company, business, government entity and **enter** the relevant information.
- **Builder details or Principal Contractor** A Company, Business, Government entity or other similar  $ACN \vee$  Enter here and search

.<br>Are there any security or site conditions which may impact on the person undertaking the inspection?

 $\bigcirc$  Yes  $\odot$  No

- **15. Indicate** if there are any security or site conditions which may impact the inspection, for example, locked gates or animals.
- **16. Identify** if the payer is an individual or company/business/government entity etc and **enter** the relevant payer details for fees payable for assessment, inspection and related costs in issuing this certificate.
- **17. Search** to **enter** the developer details.

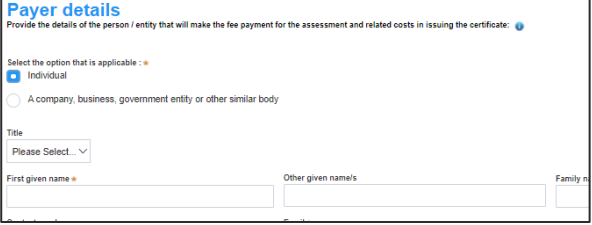

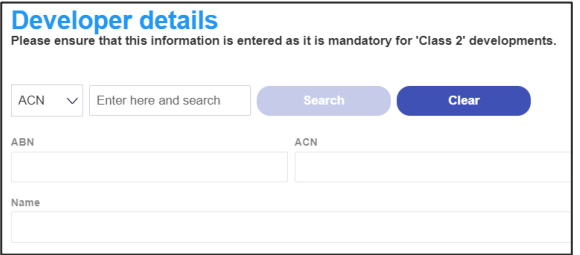

**Note:** The developer details are mandatory for all Class 2 developments.

**18. Click** Save and continue.

Save and continue

Capturing Proposed development details

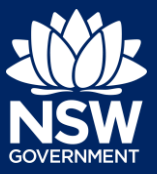

#### Applicant

**19. Select** the type of development from the list provided.

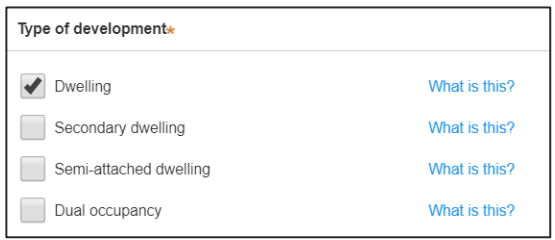

**Note:** The class of development selected when the application was initiated will be presented. Continue to the next step.

**20. Enter** a detailed description for the development.

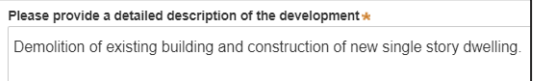

**21. Click** Save and continue.

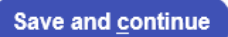

### Capturing Principal Certifier details

You can search for the pricipal certifier by Company name, Trading name, ABN or ACN.

**22. Enter** the Principal Certifier details by;

- **a) Selecting** an operator to search by from the list
- **b) Enter** your search term in the space provided then **click** Search
- **c) Click** on the certifier from the list of options.

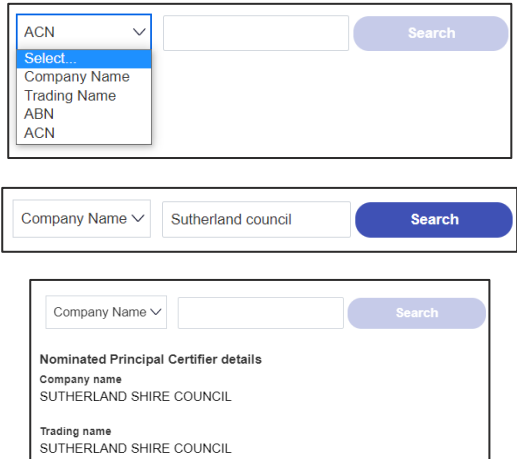

**Note:** The details of the selected certifier will appear below the search field.

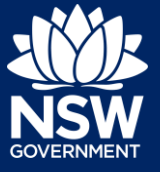

**22. Click** Save and continue.

### Uploading documentation

There are certain required documents that must be uploaded to your application however there are also additional documents you may need to upload to complete your application. Ensure you satisfy the application requirements of your Principal Certifier.

**23. Click** Upload and select or drag and drop your file(s). Categorise the file type(s) before **clicking** Attach.

**Note:** The name of the document has a maximum of 150 characters. If the name of your file exceeds this limit, you can change the document name to bring it within the 150-character limit.

**24. Click** Save and continue.

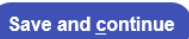

**Upload** 

Save and continue

### Reviewing and submitting

**26. Click** Submit.

**25.** After reviewing all the information provided on the application, **complete** the applicant and PCA declarations, and the Owner consent.

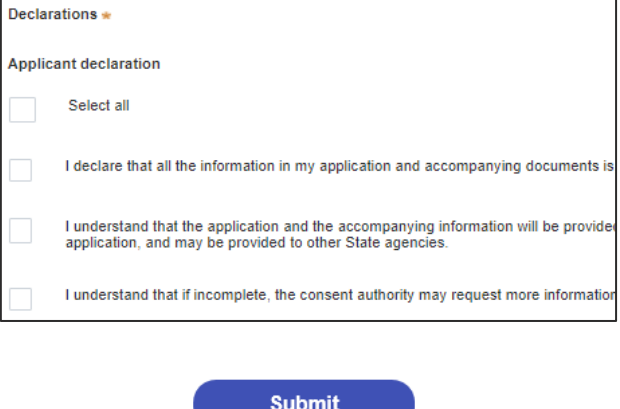

End of steps

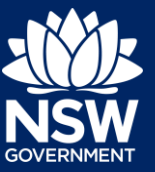

### If you need more information

- Click the Help link at the top of the screen to access the NSW Planning Portal help pages and articles.
- View more quick reference guides, FAQs and support resources on our support page at <https://www.planningportal.nsw.gov.au/support/how-guides> and/or contact ServiceNSW on 1300 305 695.

<sup>©</sup> State of New South Wales through Department of Planning, Industry and Environment 2021. The information contained in this publication is based on knowledge and understanding at the time of writing (July 2021). However, because of advances in knowledge, users are reminded of the need to ensure that the information upon which they rely is up to date and to check the currency of the information with the appropriate officer of the Department of Planning, Industry and Environment or the user's independent adviser. Industry and Environment or the user's independent adviser.